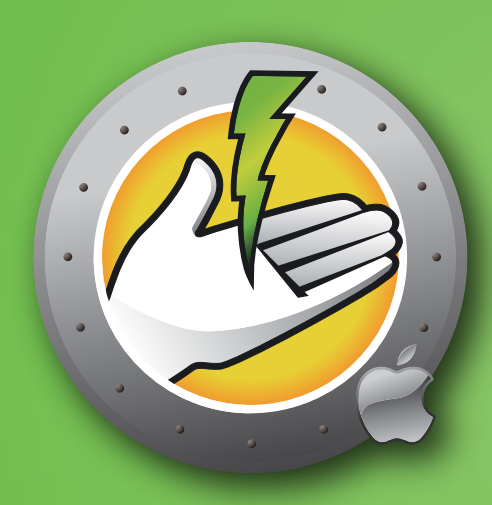

# **Faronics** POWERSAVEMACT

**Guide D'utilisation**

Economie AUTOMATIQUE de l'énergie

Cette page est intentionnellement vierge.

#### **À propos de Faronics**

Faronics fournit des solutions innovantes qui permettent de gérer, simplifier et protéger les environnements informatiques complexes. Nos produits garantissent une disponibilité des postes de travail à 100% et influencent considérablement le quotidien de milliers de professionnels des technologies de l'information. Nos innovations technologiques performantes et orientées vers l'utilisateur profitent aux établissements scolaires, aux établissements de santé, aux bibliothèques, aux organisations gouvernementales et aux entreprises.

#### **Assistance technique**

Nous avons déployé tous nos efforts dans la conception de ce logiciel afin de fournir un produit facile à utiliser, sans difficulté. Si vous rencontrez des difficultés, contactez l'assistance technique :

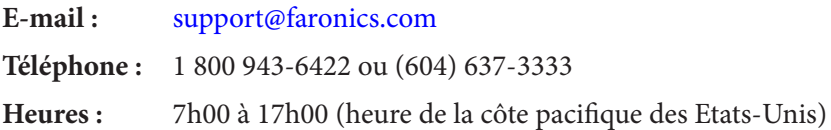

#### **Informations de contact**

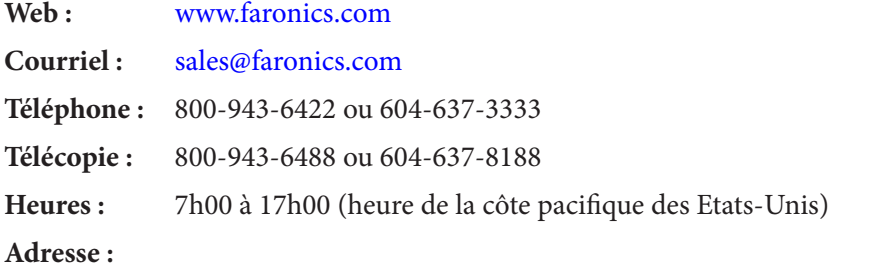

Faronics Technologies USA Inc. Faronics EMEA 5506 Sunol Blvd, Suite 202 8, The Courtyard, Eastern Road Pleasanton, CA, 94566 Bracknell, Berkshire USA RG12 2XB, United Kingdom

Faronics Corporation Faronics Pte Ltd 609 Granville St., Suite 1400 6 Marina Boulevard Canada Singapore, 018985

Vancouver, BC V7Y 1G5 #36-22 The Sail At Marina Bay

#### **Dernière modification : Septembre 2018**

© 1999 – 2018 Faronics Corporation. Tous droits réservés. Faronics, Faronics Anti- Executable, Deep Freeze, Faronics Device Filter, Faronics Insight, Faronics Power Save, Faronics System Profiler et WINSelect sont des marques commerciales et déposées de Faronics Corporation.

Tous les autres noms de sociétés et de produits sont des marques de commerce de leurs propriétaires respectifs.

Cette page est intentionnellement vierge.

### Table des matières

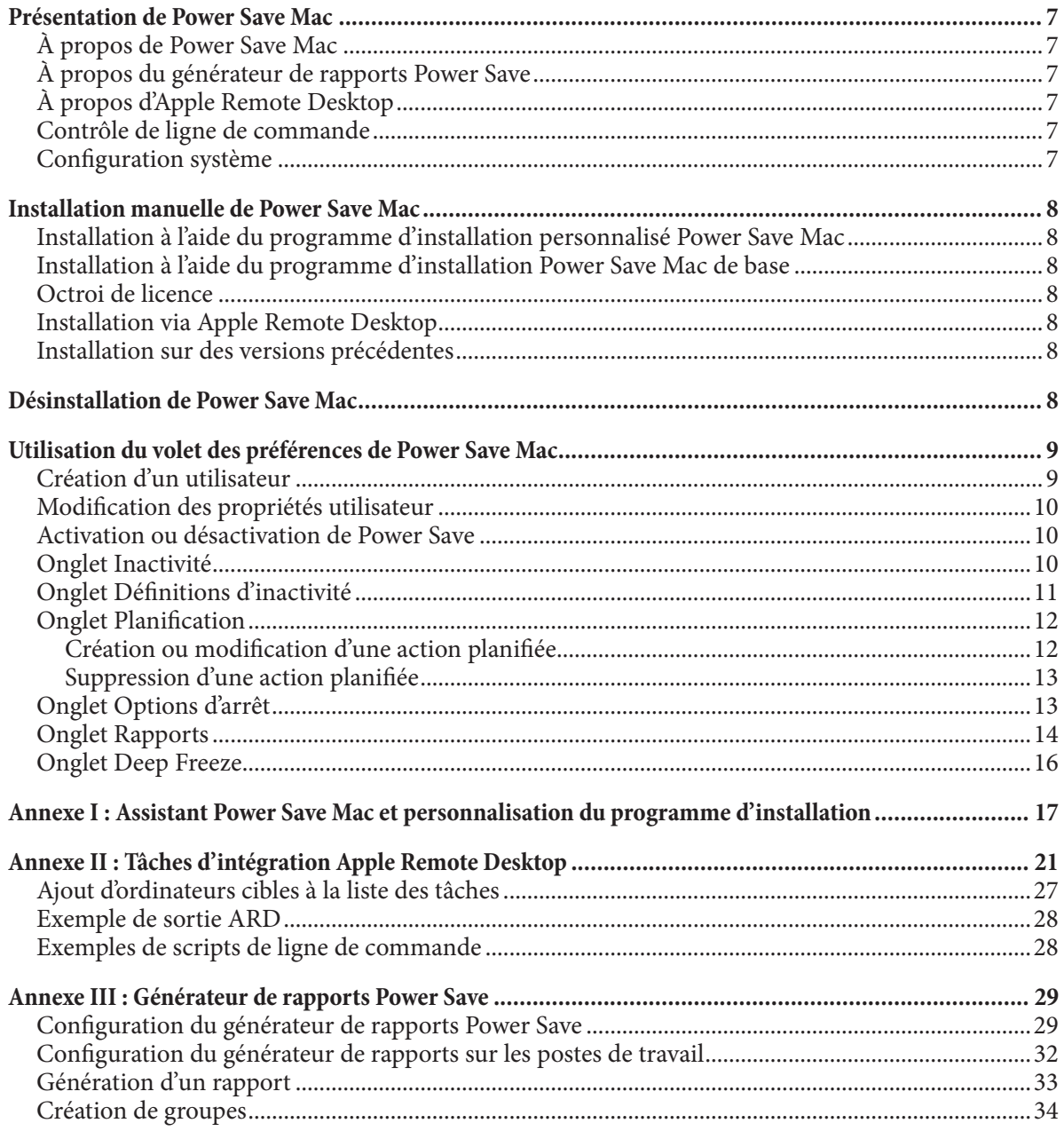

Cette page est intentionnellement vierge.

### **Présentation de Power Save Mac**

#### **À propos de Power Save Mac**

Power Save Mac gère intelligemment l'énergie pour que les postes de travail soient disponibles lorsque des ressources système sont nécessaires tout en économisant l'énergie en cas d'inactivité. Cette fonction permet aux entreprises de réaliser des économies financières et d'énergie sur chaque ordinateur Mac déployé et s'intègre de manière transparente à Apple Remote Desktop.

### **À propos du générateur de rapports Power Save**

Le générateur de rapports Power Save permet aux utilisateurs de créer des rapports d'énergie personnalisés en fonction de la configuration des machines. Le générateur Power Save calcule les économies en fonction d'événements de consommation d'électricité (redémarrage, arrêt, etc.) et d'événements exécutés via Power Save. Cela implique que Power Save peut être désactivé mais continuer malgré tout à calculer les économies. Pour plus d'informations sur l'utilisation du générateur de rapports, reportez-vous à l'annexe III.

#### **À propos d'Apple Remote Desktop**

Apple Remote Desktop est une solution complète de gestion d'ordinateurs Apple pour macOS. Faronics ne fournit pas d'informations commerciales ou techniques pour Apple Remote Desktop. Pour tout renseignement complémentaire concernant Apple Remote Desktop, consultez http://www.apple.com/ remotedesktop.

#### **Contrôle de ligne de commande**

Les tâches figurant dans l'annexe II à exécuter avec ARD peuvent être également effectuées dans des programmes tiers de contrôle de ligne de commande.

#### **Configuration système**

Power Save Mac nécessite Intel macOS v10.9, 10.10, 10.11, 10.12 ou 10.13.

L'intégration d'Apple Remote Desktop requiert Apple Remote Desktop version 3.2 ou une version supérieure.

### **Installation manuelle de Power Save Mac**

L'installation et la configuration de Power Save Mac requièrent un accès administratif.

Power Save Mac est distribué sur un CD-ROM dans un module de support ou sous la forme d'un fichier téléchargeable sur Internet.

#### **Installation à l'aide du programme d'installation personnalisé Power Save Mac**

Vous pouvez créer un programme d'installation personnalisé Power Save Mac en utilisant l'assistant Power Save Mac. Consultez l'annexe I pour plus d'informations.

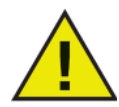

**Gatekeeper est une fonction de sécurité dans OS X Mountain Lion, qui peut être configurée dans les préférences système. Comme le package d'installation personnalisée de Power Save Mac n'est pas signé numériquement par Faronics, il peut être bloqué par Gatekeeper. Pour que Gatekeeper ne le bloque pas, utilisez CTRL+clic pour l'ouvrir.**

#### **Installation à l'aide du programme d'installation Power Save Mac de base**

Pour installer Power Save Mac sur un seul ordinateur, procédez comme suit :

- 1. Double-cliquez sur le fichier Power Save.pkg pour lancer l'installation. (Selon la configuration, l'extension de fichier peut ne pas être visible.)
- 2. Suivez les étapes qui s'affichent, puis lisez et acceptez l'accord de licence.
- 3. Cliquez sur Installer pour installer Power Save Mac sur l'ordinateur dans un volet de préférences accessible dans les préférences système.

Vous devez redémarrer l'ordinateur pour terminer l'installation.

#### **Installation via Apple Remote Desktop**

Power Save Mac est distribué sous la forme d'un module d'installation standard et, par conséquent, il peut être installé sur un réseau à l'aide de la commande Modules d'installation d'Apple Remote Desktop. Consultez le guide de l'utilisateur d'Apple Remote Desktop pour toute information complémentaire. Consultez l'annexe II pour plus d'informations complémentaires sur le contrôle de Power Save sur un réseau à l'aide d'Apple Remote Desktop.

#### **Installation sur des versions précédentes**

Il est recommandé de désinstaller les versions antérieures de Power Save Mac avant d'installer la nouvelle version, mais cela n'est pas obligatoire.

### **Désinstallation de Power Save Mac**

Pour désinstaller Power Save Mac, cliquez sur l'icône Action et sélectionnez Désinstaller dans le menu d'actions.

Suivez les instructions qui s'affichent ; un redémarrage est nécessaire pour terminer la désinstallation.

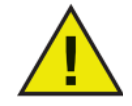

**Si Power Save Mac est installé sur une machine qui exécute également Deep Freeze, la machine doit être dégelée pour que la désinstallation puisse aboutir.** 

### **Utilisation du volet des préférences de Power Save Mac**

Pour ouvrir le volet Power Save Mac, ouvrez les préférences système et cliquez sur l'icône Power Save qui figure sous Autre, comme indiqué :

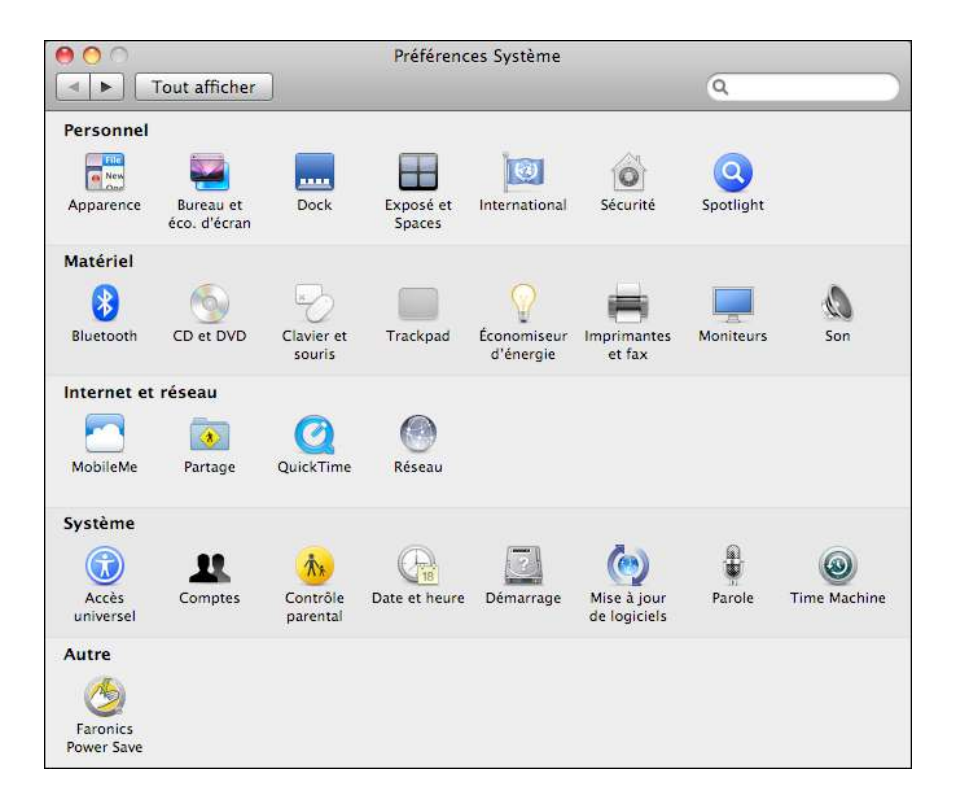

Lorsque vous exécutez Power Save Mac pour la première fois, l'onglet Inactivité s'affiche. Pour exécuter une action dans Power Save Mac, cliquez sur l'icône de verrou pour déverrouiller le volet des préférences. Une fois les modifications terminées, cliquez de nouveau sur l'icône pour verrouiller l'écran et empêcher d'autres modifications.

#### **Création d'un utilisateur**

Lorsque vous cliquez sur le verrou la première fois, la boîte de dialogue apparaît :

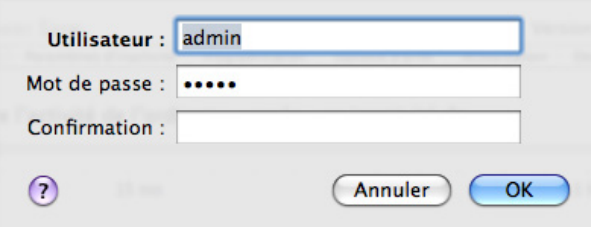

Entrez un Nom d'utilisateur et un Mot de passe, confirmez le mot de passe, puis cliquez sur OK.

#### **Octroi de licence**

Pour spécifier une clé de licence, cliquez sur l'icône Action et sélectionnez l'option Entrer une licence. Entrez la Clé de licence dans la boîte de dialogue Licence. Si aucune clé de licence n'est spécifiée, Power Save expirera après 30 jours.

#### **Modification des propriétés utilisateur**

Pour modifier les propriétés d'un utilisateur après les avoir définies, cliquez sur l'icône Action dans l'écran principal et sélectionnez Modifier utilisateur dans le menu d'actions. Entrez le nouveau nom d'utilisateur et le nouveau mot de passe, puis cliquez sur OK.

#### **Activation ou désactivation de Power Save**

Cochez Activer Power Save dans l'en-tête d'un onglet pour activer Power Save. Désélectionnez Activer Power Save pour désactiver Power Save.

#### **Onglet Inactivité**

L'onglet Inactivité permet de définir l'action (veille ou arrêt) à exécuter et sa durée lorsqu'un poste de travail devient inactif. Cet onglet se présente comme suit :

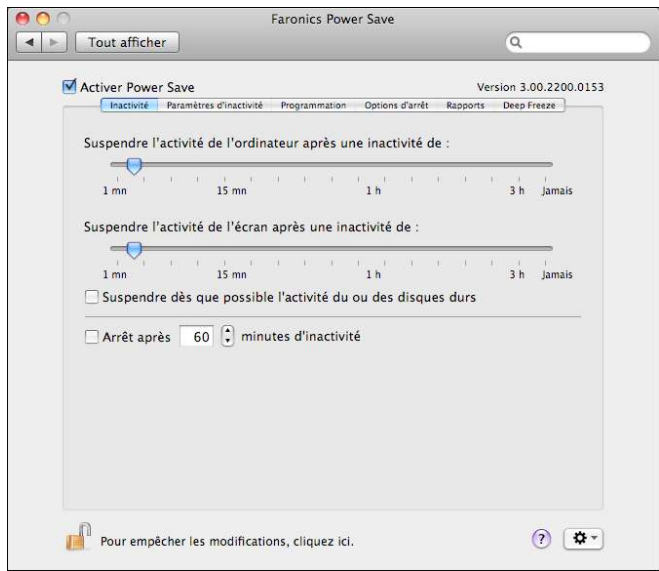

Pour gérer l'énergie utilisée par le processeur de l'ordinateur et faire passer ce dernier en mode Veille lorsqu'il est inactif, utilisez le curseur approprié et définissez le nombre de minutes avant le passage en mode Veille.

Pour gérer l'énergie utilisée par l'écran de l'ordinateur et faire passer ce dernier en mode Veille lorsqu'il est inactif, utilisez le curseur approprié et définissez le nombre de minutes avant le passage en mode Veille de l'écran.

Pour gérer l'énergie utilisée par le disque dur de l'ordinateur, cochez la case Placer les disques durs en mode veille lorsque c'est possible.

Pour économiser l'énergie utilisée par le processeur de l'ordinateur et arrêter ce denier lorsqu'il est inactif, cochez la case Arrêter après xx minutes d'inactivité et utiliser la molette pour choisir le nombre de minutes qui précède cette action. L'option Mettre en veille l'ordinateur lorsqu'il est inactif pendant a la valeur Jamais (désactivé) Si cette option est sélectionnée.

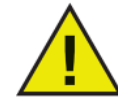

**L'utilisateur peut toujours annuler une action en déplaçant la souris ou en utilisant le clavier.**

#### **Onglet Définitions d'inactivité**

L'onglet Définitions d'inactivité permet de définir le moment où un poste de travail devient inactif.

La définition de base qu'utilise Power Save pour définir l'inactivité est indiquée dans la partie supérieure de l'onglet : La souris et/ou le clavier ne sont pas utilisés. Les autres options complètent cette définition.

Par défaut, les quatre options définissables ne sont pas sélectionnées (si elles n'ont pas été prédéfinies via l'assistant Power Save). Si aucune configuration n'est définie dans cet onglet, le seul élément d'inactivité est le mouvement du clavier et de la souris.

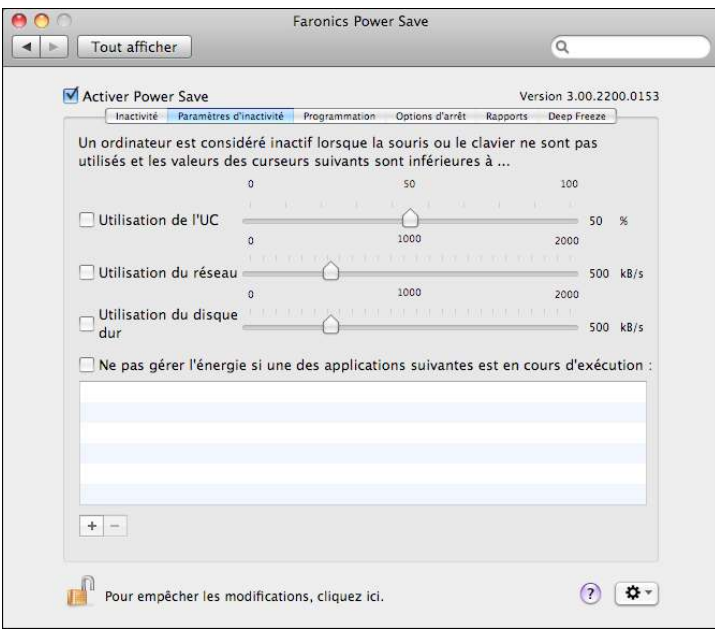

Pour inclure l'activité du processeur dans la définition d'inactivité, sélectionnez Utilisation de l'UC et utilisez le curseur pour définir l'utilisation UC qui définit l'inactivité.

Pour inclure l'activité du réseau dans la définition d'inactivité, sélectionnez Utilisation du réseau et utilisez le curseur pour définir le niveau de trafic du réseau (en ko/s) qui définit l'inactivité.

Pour inclure l'activité du disque dur dans la définition d'inactivité, sélectionnez Utilisation du disque dur et utilisez le curseur pour configurer le niveau de trafic du disque dur (en ko/s) qui définit l'inactivité.

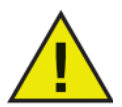

#### **Pour toutes les définitions d'inactivité ci-dessus, le programme vérifie l'activité toutes les 30 secondes pour déterminer si l'utilisation est inférieure au seuil défini.**

Pour inclure l'activité associée à l'exécution des applications dans les définitions d'inactivité, sélectionnez Ne pas gérer l'énergie si une des applications suivantes est en cours d'exécution. Si les applications ajoutées à cette liste sont actives, l'ordinateur est considéré actif et l'arrêt et la mise en veille n'ont pas lieu.

Pour ajouter une application à la liste, cliquez sur  $\vert \pm \vert$  l'icône, accédez à l'emplacement du programme et cliquez sur Choisir ou faites glisser le programme vers la liste. L'application est ajoutée à la liste.

Pour supprimer une application de la liste, sélectionnez-la et cliquez sur l'icône  $\Box$ . Power Save continuera de gérer la consommation d'énergie de votre écran lorsque l'utilisation de l'UC, du réseau ou du disque dur dépassera le seuil défini dans l'onglet Définitions de l'inactivité.

#### **Onglet Planification**

L'onglet Planification permet de personnaliser les tâches de gestion planifiées de l'énergie. Toutes les actions planifiées apparaissent dans la fenêtre des actions planifiées, comme indiqué ci-dessous :

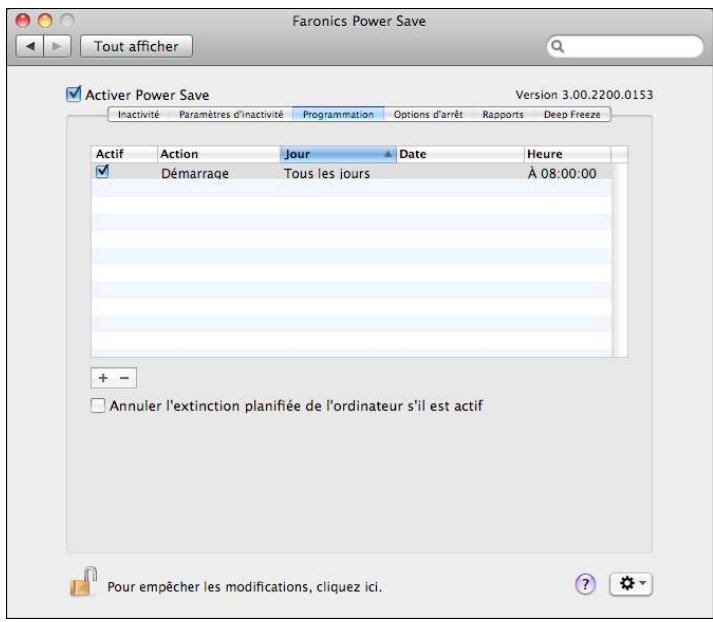

Désélectionnez la case correspondante sous la colonne Active pour rendre inactive une action planifiée.

Sélectionnez Annuler les actions planifiées de mise en veille et d'arrêt si l'ordinateur est actif pour qu'elles ne soient pas exécutées si l'ordinateur est actif (en fonction des définitions d'inactivité désignées). Cette option est sélectionnée par défaut.

#### **Création ou modification d'une action planifiée**

Pour ajouter une action planifiée, cliquez sur l'icône  $\pm$  et choisissez le type d'action approprié. L'écran de configuration suivant apparaît :

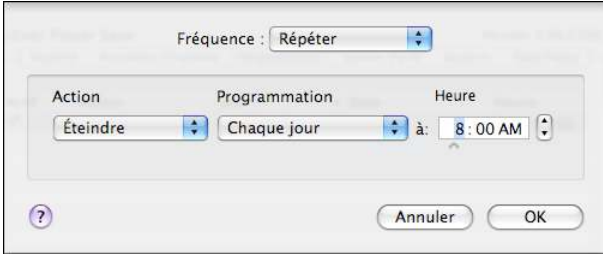

Dans le menu déroulant Fréquence, indiquez si l'action doit être répétée ou si elle doit être exécutée une seule fois. Pour les actions *récurrentes*, choisissez parmi les options disponibles :

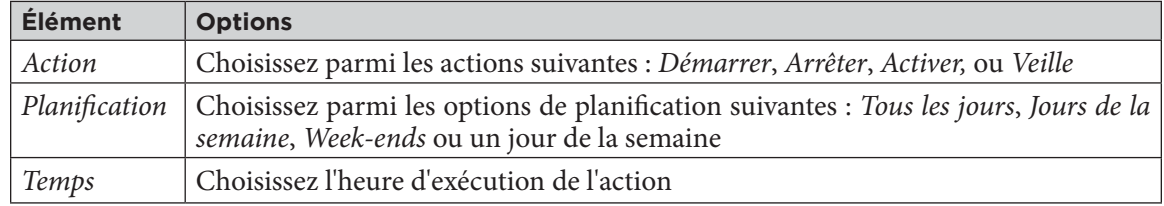

Pour les actions non récurrentes, choisissez parmi les options disponibles :

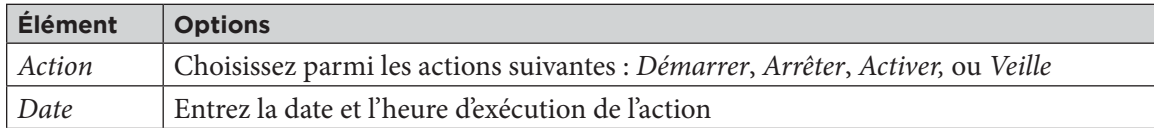

Une fois l'action définie, cliquez sur OK pour enregistrer l'action et revenir dans l'onglet de planification.

Cliquez sur Annuler à tout moment pour annuler l'ajout ou la modification de l'action et revenir à l'onglet de planification.

Pour modifier une action, cliquez deux fois dans la liste.

#### **Suppression d'une action planifiée**

Pour supprimer une action planifiée, sélectionnez l'action dans la liste et cliquez sur l'icône  $\Box$ . Vous pouvez sélectionner plusieurs actions en cliquant et en utilisant Commande sur les actions appropriées ou en cliquant et appuyant sur la touche Maj pour sélectionner un groupe d'actions consécutives.

Une boîte de dialogue s'affiche pour confirmer que les actions sélectionnées doivent être supprimées. Cliquez sur Supprimer pour supprimer définitivement l'action ou sur Annuler pour revenir à l'onglet Planification.

#### **Onglet Options d'arrêt**

L'onglet Options d'arrêt permet de personnaliser diverses options qui affectent les arrêts.

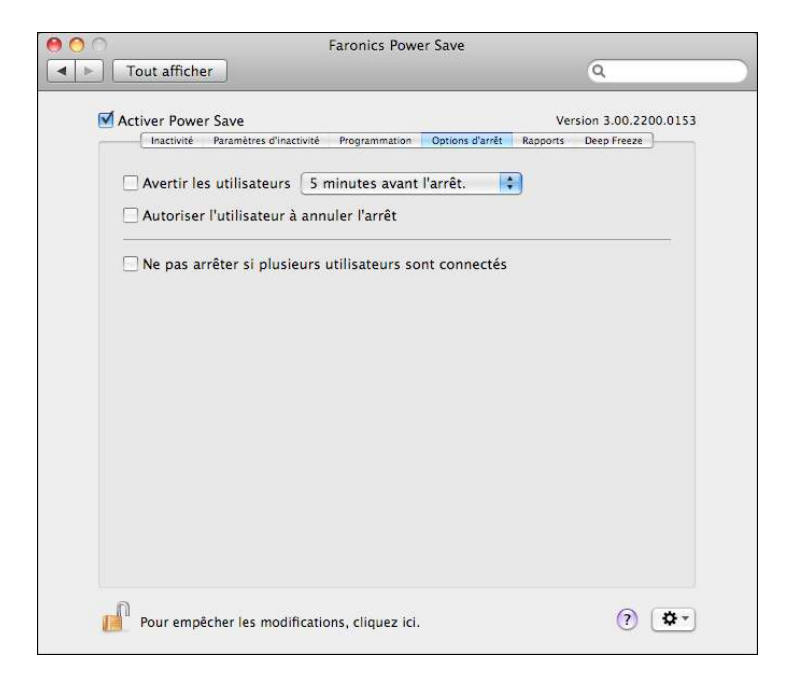

Pour avertir les utilisateurs d'un arrêt imminent, sélectionnez la case à cocher Avertir les utilisateurs et indiquez si l'avertissement doit s'afficher 5, 10 ou 15 minutes avant l'arrêt.

Pour permettre aux utilisateurs d'annuler un arrêt, cochez la case Autoriser l'utilisateur à annuler l'arrêt.

Pour annuler automatiquement les arrêts si plusieurs utilisateurs sont connectés à un ordinateur, cochez la case Annuler automatiquement l'arrêt si plusieurs utilisateurs sont connectés.

#### **Onglet Rapports**

L'onglet Rapports vous permet de configurer les différents paramètres requis pour générer des rapports.

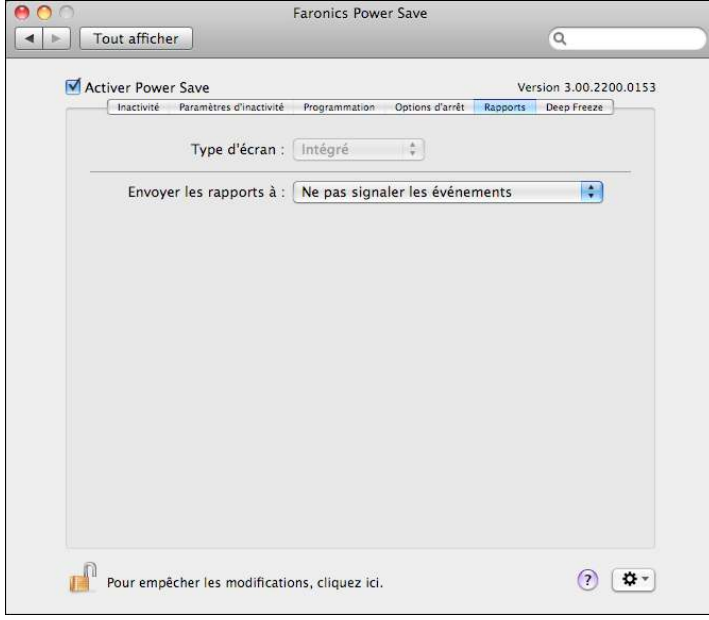

Les champs suivants sont disponibles dans l'onglet Rapports :

#### **Envoyer les rapports à**

Sélectionnez l'application vers laquelle Power Save envoie les événements du poste de travail. Vous disposez des options suivantes :

- Ne pas signaler les événements sélectionnez cette option si vous souhaitez que Power Save ne signale pas les événements du poste de travail.
- Faronics Core
- Générateur de rapports Power Save

Par exemple, si vous souhaitez que Power Save signale les événements à Faronics Core, sélectionnez Faronics Core dans la liste déroulante Envoyer les rapports à.

#### **Configurer le service**

Sélectionnez le protocole de communication. Vous disposez des options suivantes :

- Utilisation de l'hôte et du port seule option disponible si Faronics Core est sélectionné dans la liste déroulante Envoyer les rapports à.
- Utilisation du nom de service Bonjour

Par exemple, si vous souhaitez que Power Save signale les événements au générateur de rapports Power Save, vous pouvez sélectionner Utilisation de l'hôte et du port dans la liste déroulante Configurer le service.

#### **Nom de l'hôte ou adresse IP**

Spécifiez le nom de l'hôte ou l'adresse IP de l'ordinateur d'après l'emplacement du générateur de rapports Power Save ou de Faronics Core.

#### **Port**

Spécifiez le numéro du port de l'ordinateur d'après l'emplacement du générateur de rapports Power Save ou de Faronics Core. Cliquez sur Tester la connexion pour tester la connectivité entre Power Save Mac et l'ordinateur sur lequel le générateur de rapports Power Save est installé.

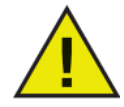

**Si Faronics Core est sélectionné, utilisez le numéro de port 7752. Le numéro de port du générateur de rapports doit se trouver entre 1 024 et 65 535.**

#### **Nom du service**

Spécifiez le Nom du service. Ce champ est uniquement affiché si Utilisation du nom de service Bonjour est sélectionné dans le champ Configurer le service.

#### **Génération de rapports Power Save via Faronics Core**

Si Power Save Mac est configuré de manière à signaler les événements à Faronics Core, des rapports Power Save pour Power Save Mac peuvent être générés via Faronics Core sous Windows. Le Power Save Loadin doit être installé avant la génération de rapports Power Save sous Windows. Le Power Save Loadin fournit des profils de consommation d'énergie prédéfinis pouvant être utilisés pour générer des rapports.

Pour obtenir plus d'informations sur la façon de générer des rapports Power Save via Faronics Core, référez-vous au Guide de l'utilisateur Power Save disponible à l'adresse http://www.faronics.com/ library.

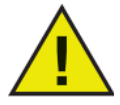

**Power Save Mac ne signale des informations à la Faronics Core que si la case Activer Power Save est cochée.**

#### **Groupes de postes de travail personnalisés dynamiques dans Faronics Core**

Dans les scénarios comportant la gestion de plusieurs postes de travail, Faronics Core donne la possibilité de créer des groupes de postes de travail personnalisés dynamiques. Cette option vous permet de créer des groupes de postes de travail et de mettre à niveau la liste des postes de travail de façon dynamique, en fonction de paramètres prédéfinis. Les groupes de postes de travail personnalisés dynamiques peuvent être créés sur des postes de travail Mac.

Pour plus d'informations sur les groupes de postes de travail personnalisés dynamiques, référez-vous au Guide de l'utilisateur de Faronics Core, disponible sur http://www.faronics.com/library.

#### **Onglet Deep Freeze**

L'onglet Deep Freeze permet de vérifier la compatibilité avec les périodes de maintenance Deep Freeze. Si Power Save Mac est installé sur un ordinateur qui exécute Deep Freeze, Power Save indique automatiquement à l'utilisateur si des modifications de configurations sont effectuées lorsque l'ordinateur est gelé.

Il peut arriver que Power Save arrête une machine avant une période de maintenance planifiée Deep Freeze.

Pour exécuter ces maintenances planifiées, Power Save peut détecter l'heure de la période de maintenance Deep Freeze Maintenance et planifier automatiquement une action de démarrage une minute avant son exécution.

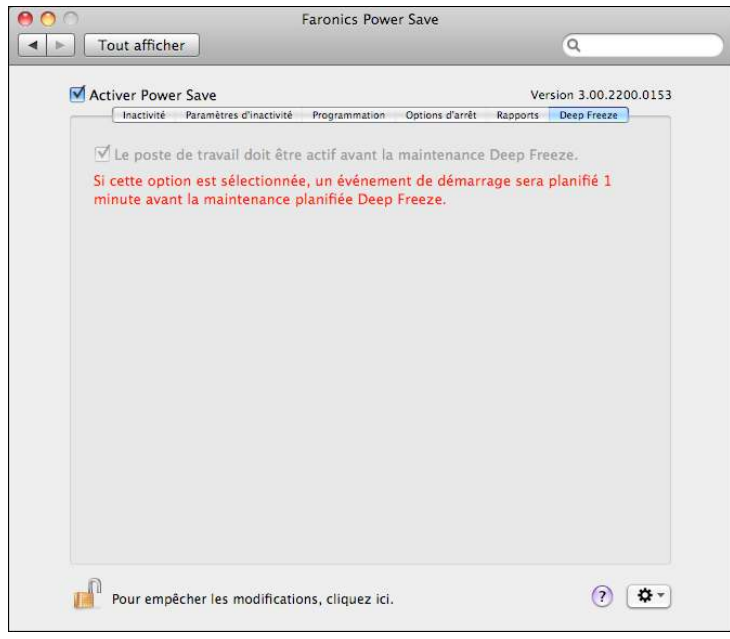

Si Deep Freeze est installé et configuré avec une période de maintenance planifiée, sélectionnez la case à cocher Vérifier que le poste de travail est actif avant la maintenance Deep Freeze.

Si Deep Freeze n'est pas installé, la case à cocher sera grisée. Si Deep Freeze a été installé et qu'aucune maintenance de Deep Freeze n'est planifiée, vous n'êtes pas tenu de sélectionner cette option.

### **Annexe I : Assistant Power Save Mac et personnalisation du programme d'installation**

L'assistant Power Save Mac peut être utilisé pour créer des modules d'installation Power Save personnalisés et il permet de créer des paramètres globaux pour un environnement à plusieurs postes de travail.

L'assistant peut également installer directement des tâches enregistrées Power Save Mac dans la console Apple Remote Desktop (ARD) sur le système en cours. Les tâches ARD ne font pas partie du module d'installation Power Save Mac personnalisé. Ni ARD, ni l'agent ARD ne doivent être actifs pour que l'installation des tâches aboutisse.

Pour exécuter l'Assistant Power Save, procédez comme suit :

1. Cliquez deux fois sur l'icône du programme pour ouvrir l'assistant Power Save. L'écran Introduction s'affiche :

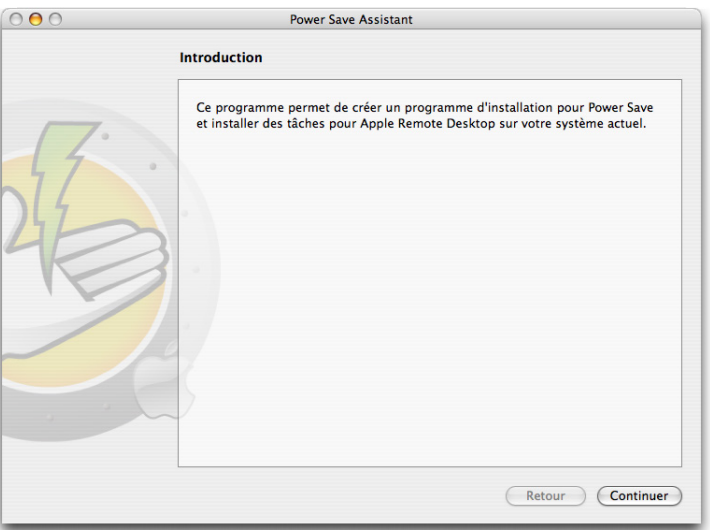

2. Cliquez sur Continuer. L'écran Tâches Power Save apparaît :

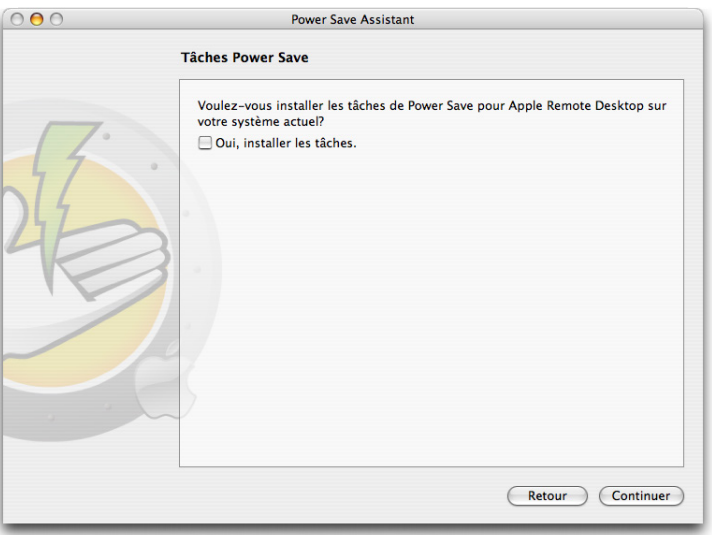

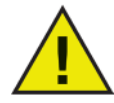

**Si des tâches ARD ont été installées avec une version antérieure de Power Save Mac, vous devez supprimer ces tâches avant d'installer les tâches de la version en cours ; les tâches précédentes ne sont pas remplacées.** 

3. Cochez la case Oui, installer les tâches pour installer des tâches Power Save Mac dans ARD sur l'ordinateur en cours. Une boîte de dialogue apparaît pour indiquer qu'ARD ou l'agent ARD sont actifs et permet de quitter ARD immédiatement ou plus tard. Les tâches Power Save seront installées uniquement si ARD n'est pas actif. Choisissez l'action appropriée, puis cliquez sur Continuer.

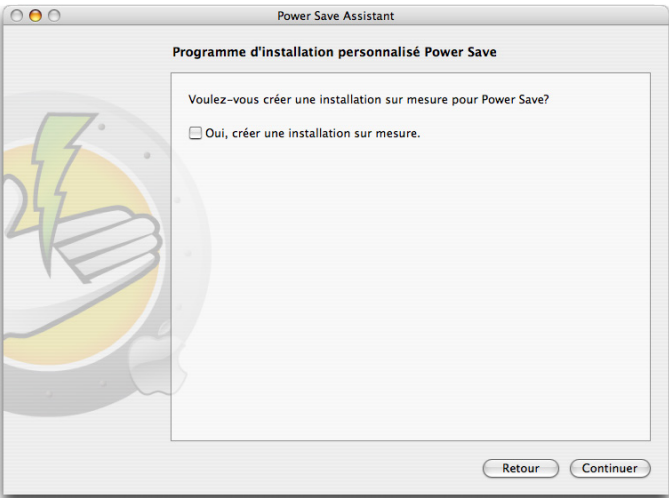

L'écran Programme d'installation personnalisé Power Save Mac s'affiche :

Pour créer un programme d'installation client personnalisé, sélectionnez Oui, créer un programme d'installation personnalisé et cliquez sur Continuer.

4. L'écran Licence s'affiche :

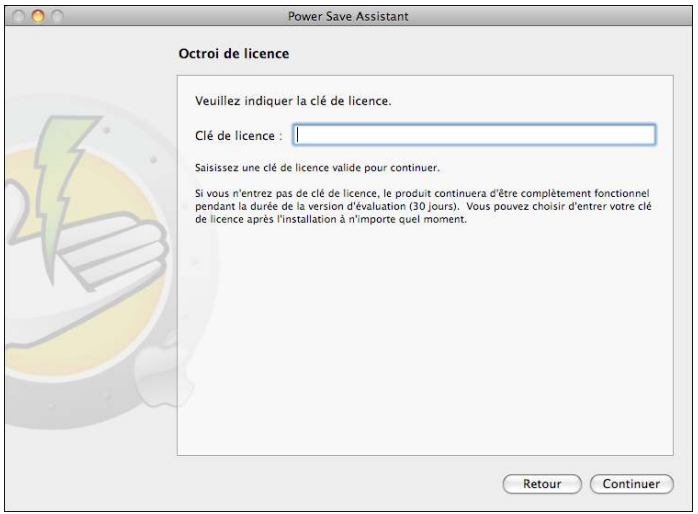

Indiquez la clé de licence. Si aucune clé de licence n'est spécifiée, Power Save sera installé en mode d'évaluation. Le mode d'évaluation expirera après 30 jours. Cliquez sur Continuer.

- 5. Saisissez le nom d'utilisateur et le mot de passe de l'administrateur Power Save que doit créer le programme d'installation personnalisé et que doivent utiliser les tâches Apple Remote Desktop de Power Save Mac. Retapez le mot de passe pour le confirmer, puis cliquez sur Continuer.
- 6. Les écrans restants contiennent des options pour prédéfinir tous les paramètres des onglets Inactivité, Définitions d'inactivité, Planification, Options d'arrêt, Rapports et Deep Freeze. Reportez-vous aux sections correspondantes dans ce guide d'utilisation pour plus d'informations.
- 7. Une fois la configuration terminée, l'écran Choisir le programme d'installation Power Save Mac s'affiche :

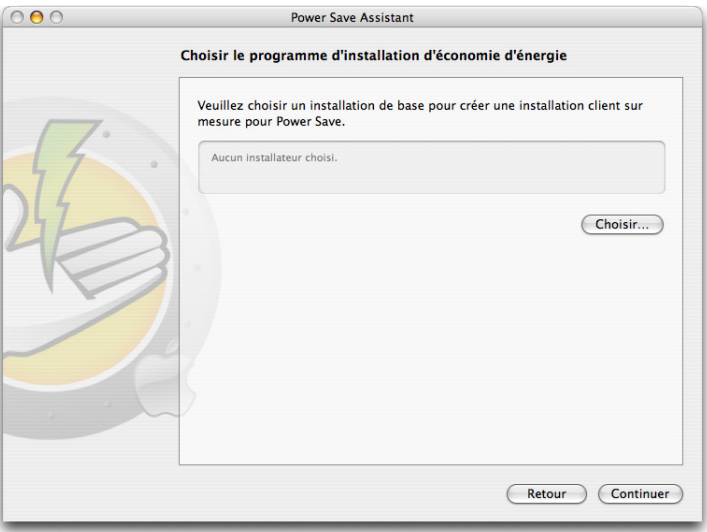

8. Cliquez sur Choisir et accédez à l'emplacement du module d'installation Power Save Mac (Power Save.pkg) qui se trouve dans le dossier Power Save Mac. Vous pouvez également faire glisser le fichier du module vers la boîte de dialogue Choisir.

Cliquez sur Continuer. L'écran de demande de l'emplacement de sauvegarde apparaît.

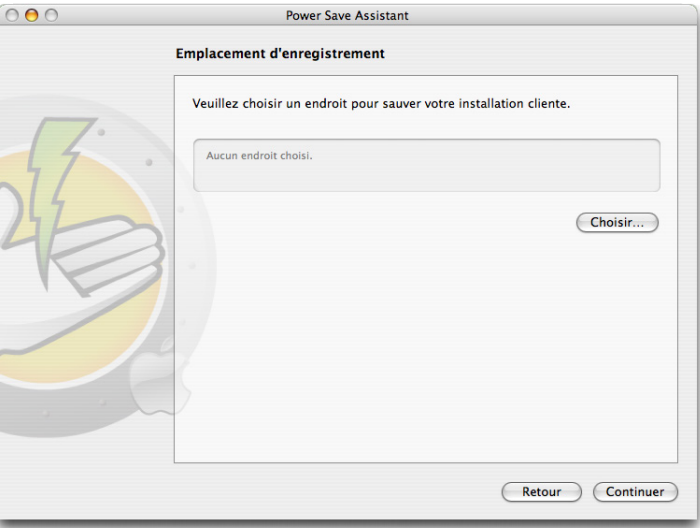

9. Cliquez sur Choisir. Une boîte de dialogue Sauvegarder standard apparaît. Accédez à un emplacement pour sauvegarder le programme d'installation client personnalisé et le sélectionner. Vous pouvez également faire glisser l'emplacement de sauvegarde choisi vers la boîte de dialogue Choisir. Cliquez sur Continuer.

Le dernier écran apparaît en indiquant que le programme d'installation client personnalisé a été créé et que les tâches Power Save ont été installées dans ARD.

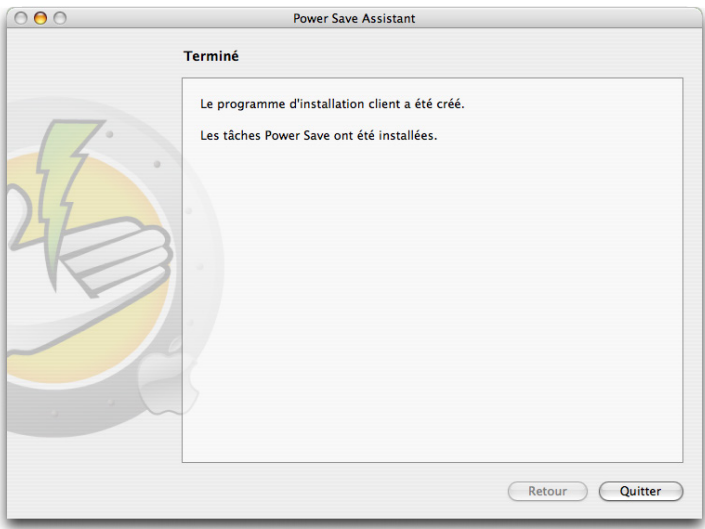

10. Cliquez sur Quitter pour fermer l'assistant Power Save Mac.

Le module d'installation personnalisé peut être déployé maintenant vers un ordinateur ou un groupes d'ordinateurs localement ou à distance.

### **Annexe II : Tâches d'intégration Apple Remote Desktop**

L'Assistant Power Save Mac peut installer les tâches sauvegardées à utiliser avec Apple Remote Desktop. Ces tâches peuvent être utilisées telles quelles ou comme point de départ pour contrôler Power Save Mac avec ARD.

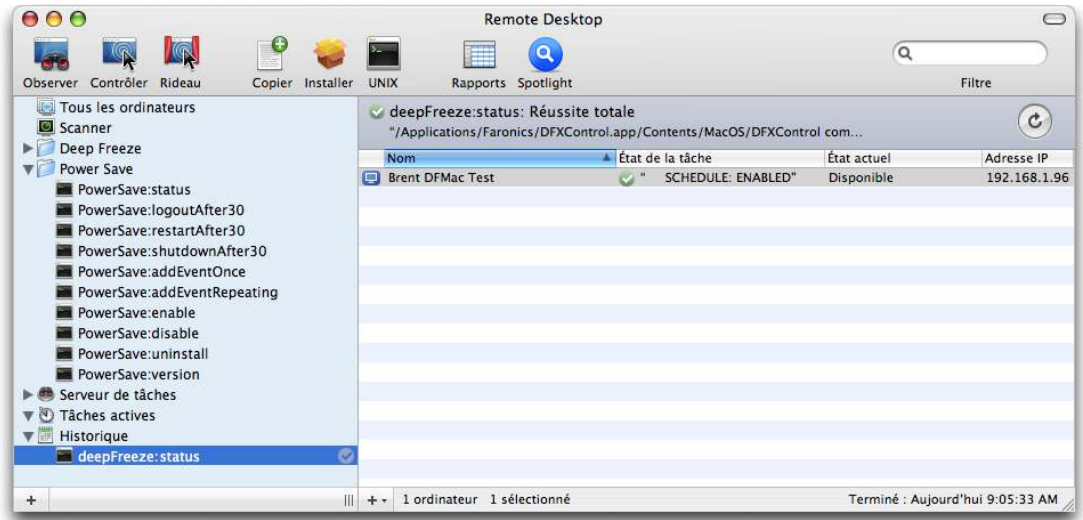

Les fonctions de chacune des tâches sont décrites ci-dessous. Chaque tâche peut être configurée dans le volet des préférences Power Save Mac, sauf pour l'état. La commande état enverra les mêmes paramètres vers l'IGU de Power Save.

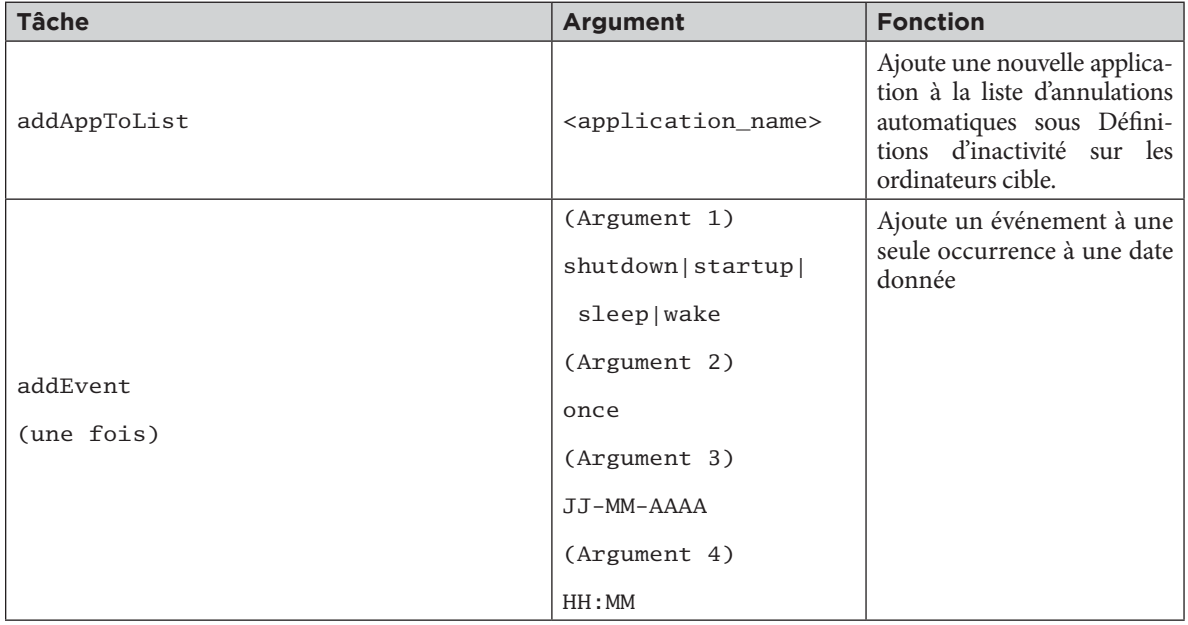

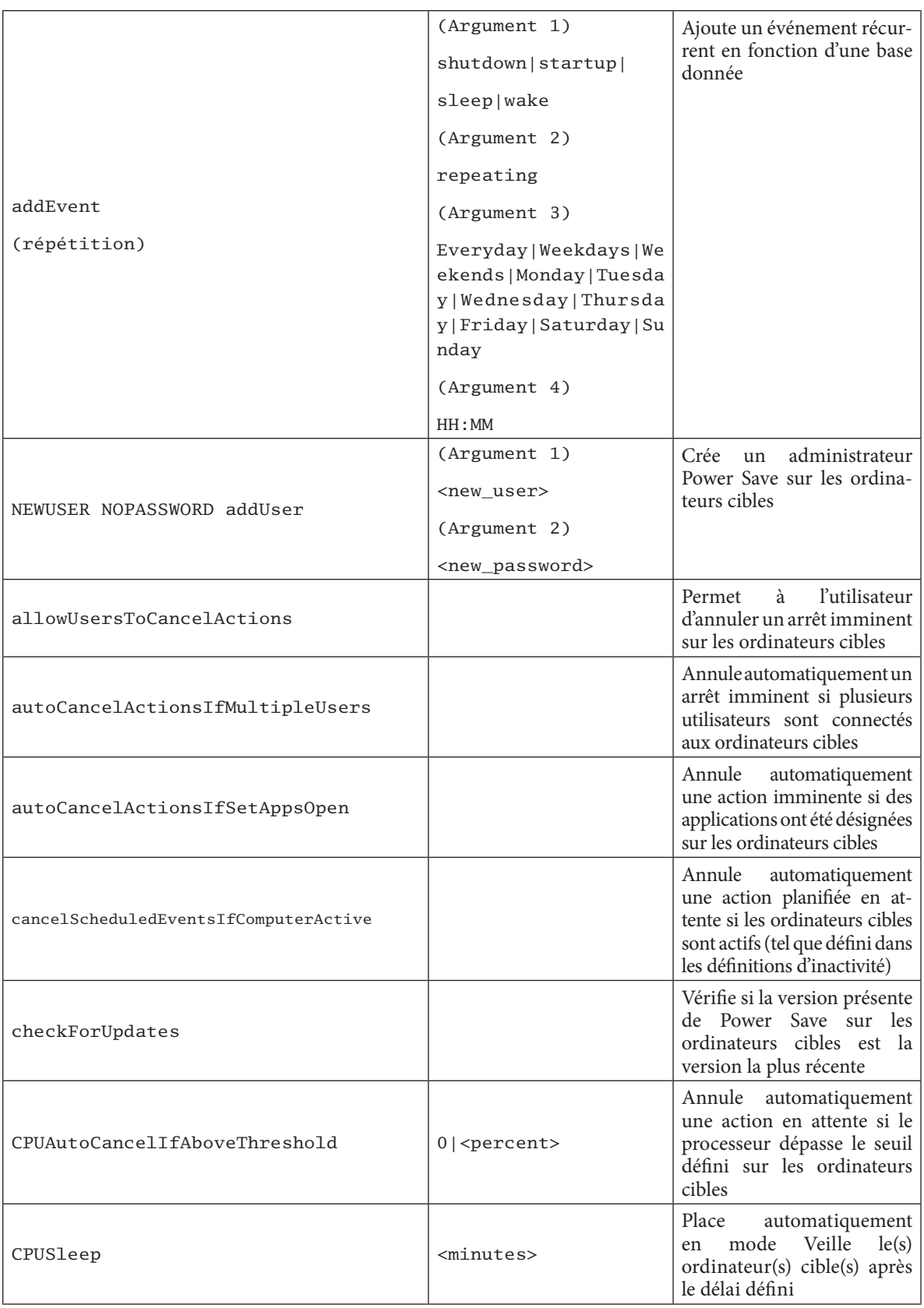

### POWERSAVEMAC<sup>®</sup>

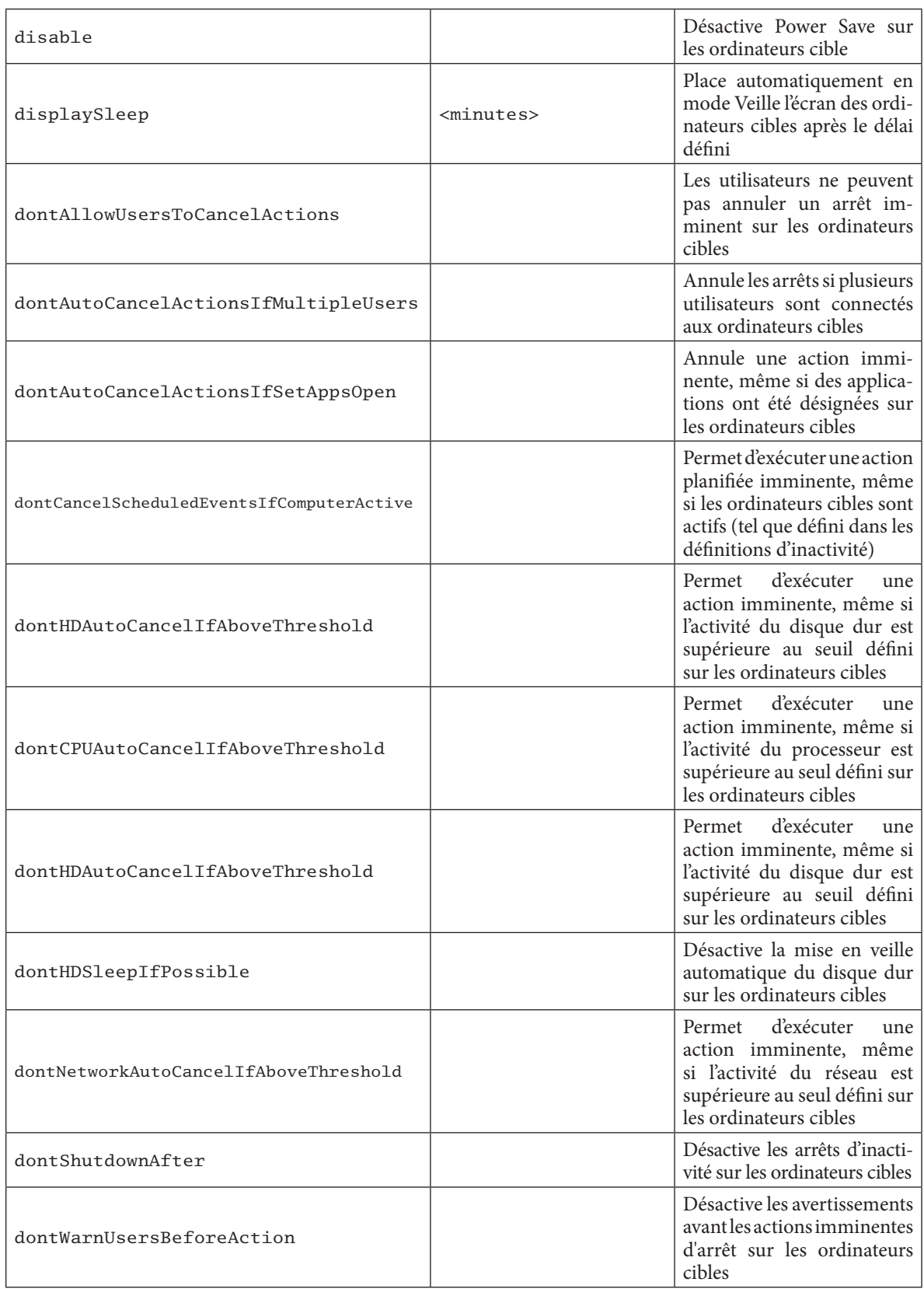

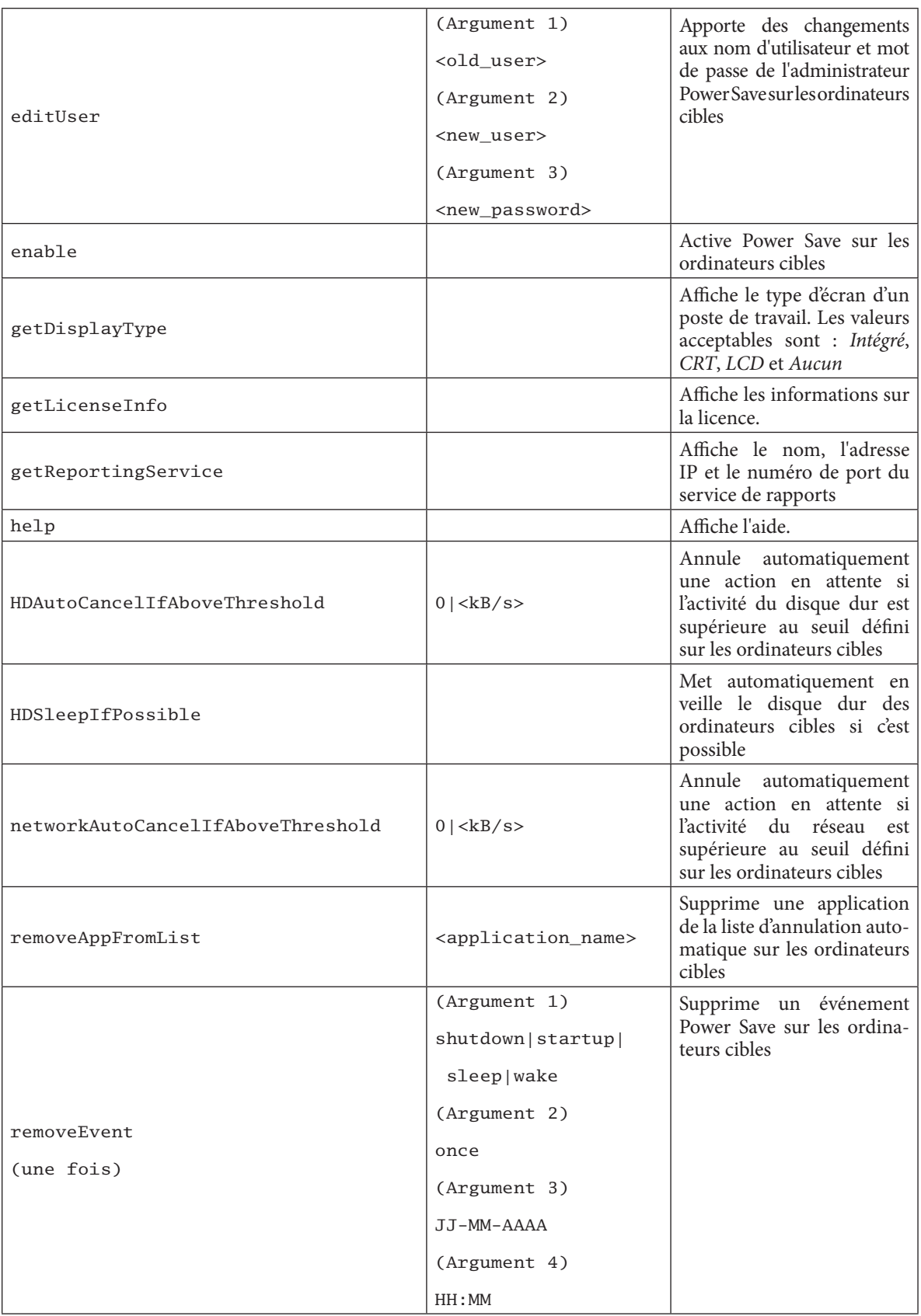

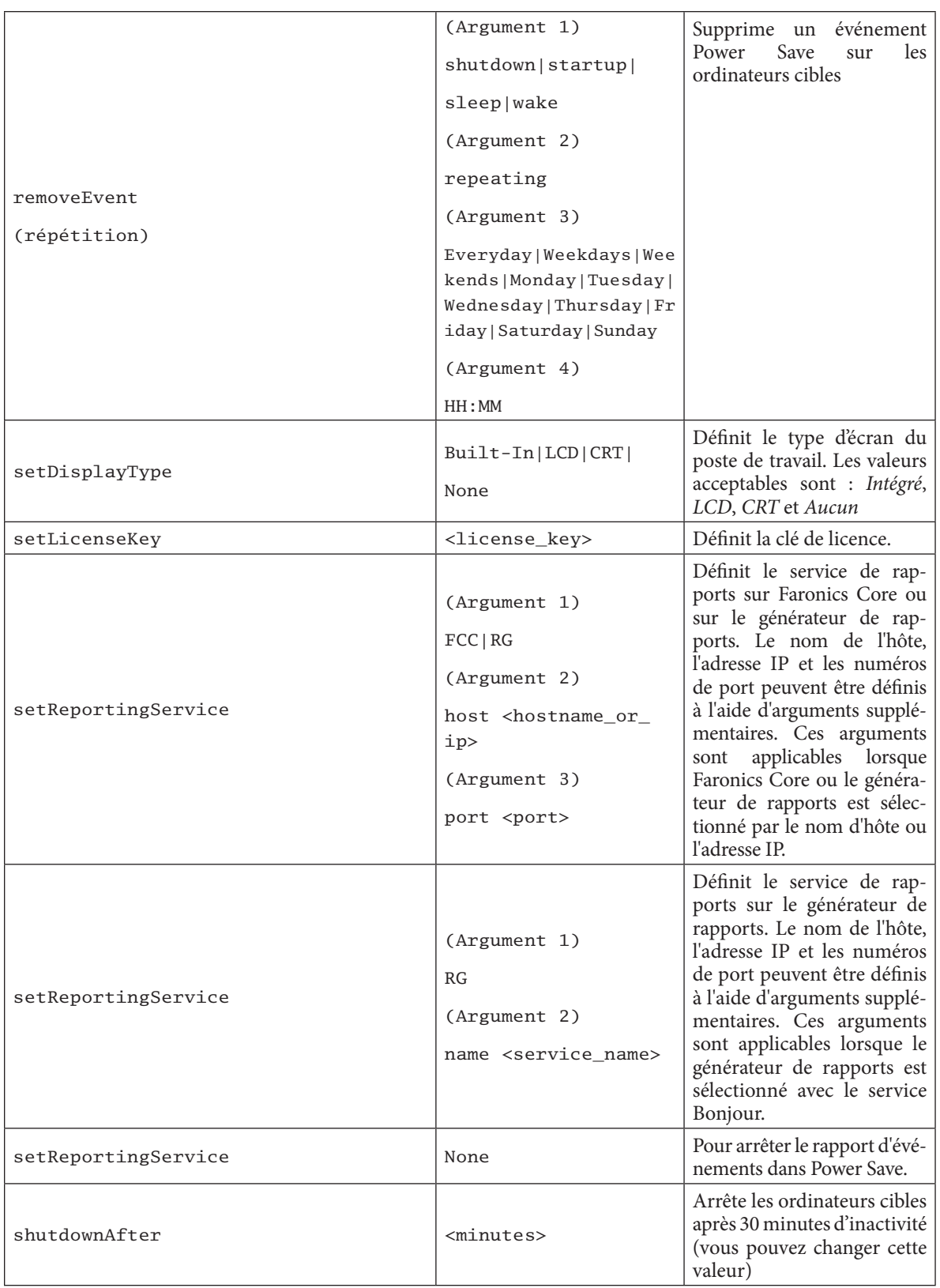

## POWERSAVEMAC<sup>®</sup>

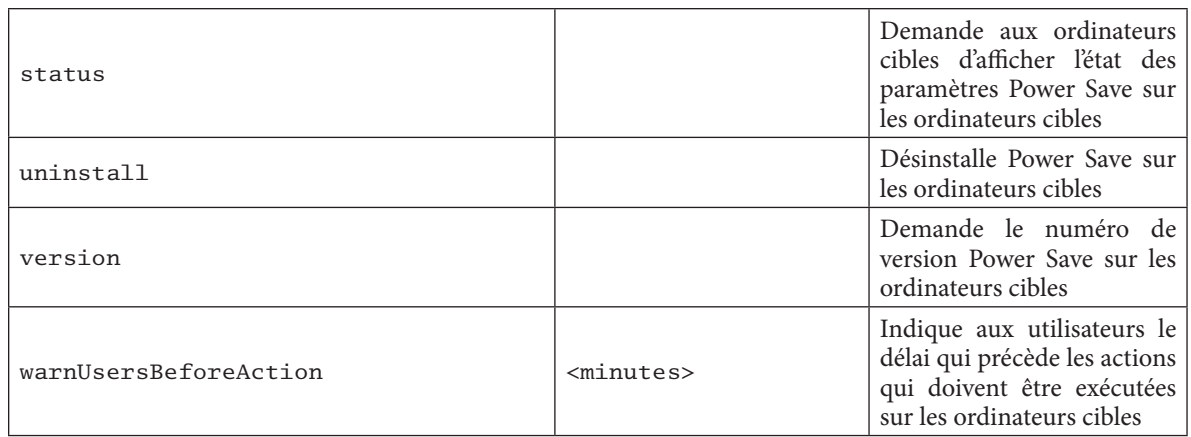

#### **Ajout d'ordinateurs cibles à la liste des tâches**

Pour pouvoir exécuter une tâche, il doit exister des ordinateurs cibles pouvant exécuter la tâche. Pour ajouter des ordinateurs comme cibles pouvant exécuter la tâche, procédez comme suit :

- 1. Dans la colonne de gauche, cliquez deux fois sur la tâche à cibler sur les ordinateurs définis.
- 2. La fenêtre Edition de tâche s'affiche. Au bas de la fenêtre, figure une boîte de dialogue qui contient les ordinateurs affectés à la tâche. Avant l'ajout d'un ordinateur à la liste, la liste n'affiche Aucun ordinateur**.**
- 3. Faites glisser les postes de travail ou les groupes de postes de travail vers la boîte de dialogue depuis la liste Tous les ordinateurs. Le nombre d'ordinateurs affectés à une tâche apparaît au bas de la fenêtre.
- 4. Cliquez sur Enregistrer.

L'écran suivant indique le groupe de tâches actives à exécuter :

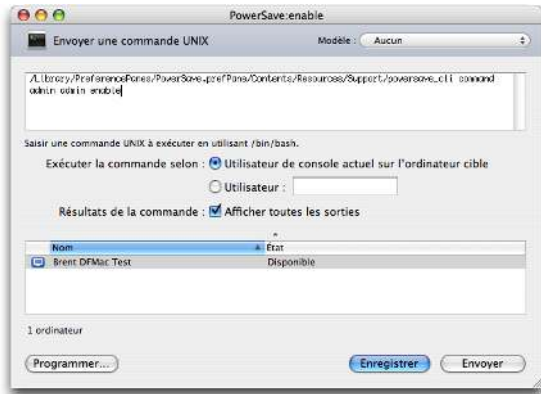

Chaque tâche doit être modifiée pour utiliser le nom d'utilisateur et le mot de passe d'un administrateur Power Save pour les ordinateurs cibles. Dans l'exemple ci-dessus, admin est le nom d'utilisateur Power Save et admin est le mot de passe Power Save. Le nom et le mot de passe peuvent déjà exister dans la tâche, selon les paramètres spécifiés dans l'assistant Power Save.

#### **Exemple de sortie ARD**

L'illustration suivante montre un exempe de sortie de la fonction status . La case à cocher Afficher toute la sortie doit être sélectionnée dans la fenêtre de tâche de modification Apple Remote Desktop pour afficher l'état de l'ordinateur cible.

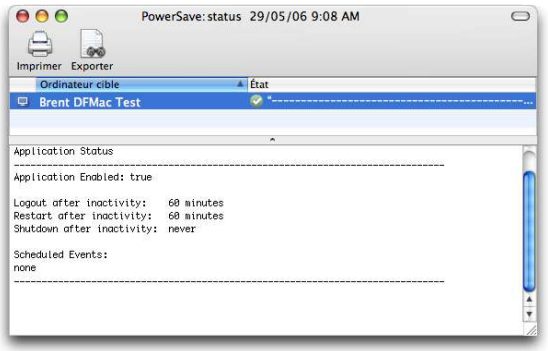

#### **Exemples de scripts de ligne de commande**

Les tâches Power Save Mac permettent aux administrateurs réseau d'accroître la souplesse de gestion de l'utilisation de l'énergie sur les postes de travail Power Save Mac. Ces tâches peuvent être exécutées avec des outils de gestion d'entreprise différents tiers et/ou des solutions de gestion centrale ; cela inclut l'exécution de commandes dans Terminal tout en étant connecté à un poste de travail distant via SSH.

Voici un exemple de commande shutdownAfter30 :

Library/Application\ Support/Faronics/PowerSave/CLI administrator password shutdownAfter 30

Dans cet exemple, administrateur est le nom d'un utilisateur Power Save Mac et mot de passe est le mot de passe de l'utilisateur. Vous pouvez changer la valeur 30. Vous pouvez modifier l'exemple de script pour exécuter n'importe quelle tâche de la table Tâche.

### **Annexe III : Générateur de rapports Power Save**

Le générateur de rapports Power Save Mac peut être utilisé pour créer des rapports d'économie d'énergie en fonction d'événements de poste de travail signalés à la console. Ces événements incluent :

- Veille
- **Activation**
- Mise sous tension
- Hors tension
- Veille écran
- Activation écran

Le générateur de rapports Power Save a la capacité d'effectuer le suivi des événements d'alimentation du système d'exploitation et de les signaler lorsque Power Save a été désactivé. Cela sert à créer un rapport de base qui affiche les économies d'énergie réalisées grâce aux paramètres actuels de gestion de l'énergie du système d'exploitation.

La génération d'un rapport lorsque Power Save est activé affiche les économies d'énergie, et leur équivalent financier, réalisées en activant Power Save sur le poste de travail.

Une comparaison des deux rapports révèle les économies supplémentaires que Power Save est capable de réaliser. Le rapport contient tous les postes de travail dépendant du serveur et il calcule les économies en fonction du coût entré par l'utilisateur. Ces rapports peuvent être enregistrés dans des fichiers texte ou HTML.

Power Save ne peut pas enregistrer d'événements si l'ordinateur est en veille ou hors tension.

#### **Configuration du générateur de rapports Power Save**

Pour installer le générateur de rapports Power Save, procédez comme suit :

- 1. Cliquez deux fois sur le programme d'installation du générateur de rapports Power Save. Il n'est pas nécessaire de redémarrer l'ordinateur après l'installation.
- 2. Cliquez deux fois sur l'icône du programme pour ouvrir le générateur de rapports Power Save qui se trouve dans /Applications/Faronics/Report Generator.
- 3. La première fois que l'utilisateur accède au générateur de rapports Power Save, il doit spécifier le nom et l'emplacement du fichier de données. Ces paramètres peuvent être changés ultérieurement en ouvrant le menu du générateur de rapports Power Save et en cliquant sur Préférences > Base de données. Ils peuvent être également modifiés en important un autre fichier de base de données.

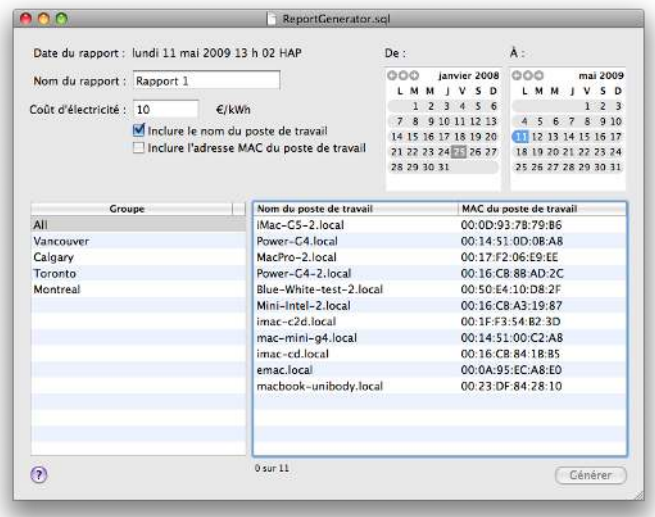

Utilisez la fenêtre Préférences pour définir le coût par défaut de l'énergie. Cette valeur apparaît comme valeur par défaut dans la fenêtre principale du générateur de rapports. Elle peut être modifiée pour chaque rapport.

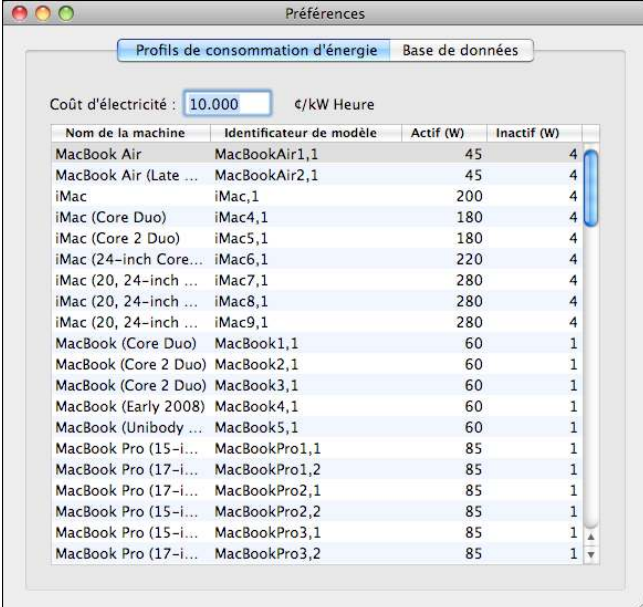

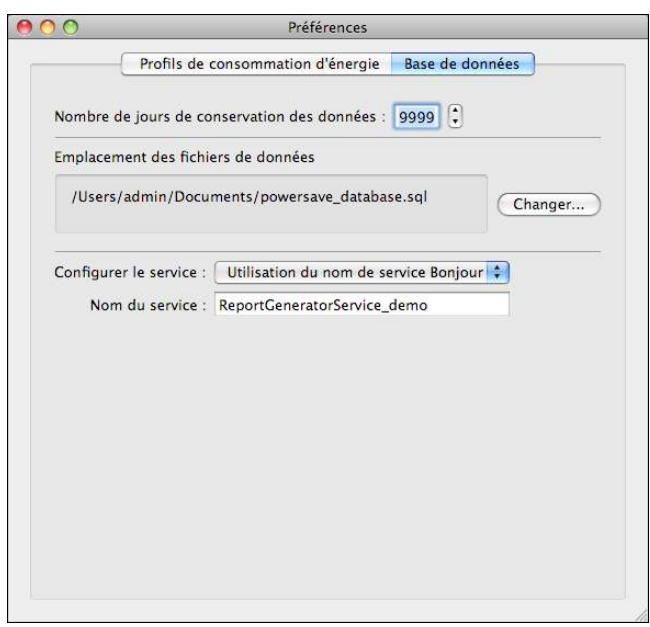

L'onglet Profil de consommation d'énergie contient la consommation électrique de tous les ordinateurs Mac.

- 4. Spécifiez le nom de l'ordinateur dans l'onglet Base de données.
- 5. Le nombre d'événements retenus pour un rapport donné peut également être personnalisé via le volet Préférencesdu générateur de rapports Power Save. Définissez le nombre de jours de conservation des données. Les événements antérieurs au nombre de jours sont supprimés après un redémarrage ou toutes les 24 heures ensuite. Sélectionnez le protocole de communication ou le service à partir du menu déroulant Configurer le service. Sélectionnez Utilisation du port TCP/IP ou Utilisation du service Bonjour. Les numéros de port du générateur de rapports doivent se situer entre 1 024 et 65 535.

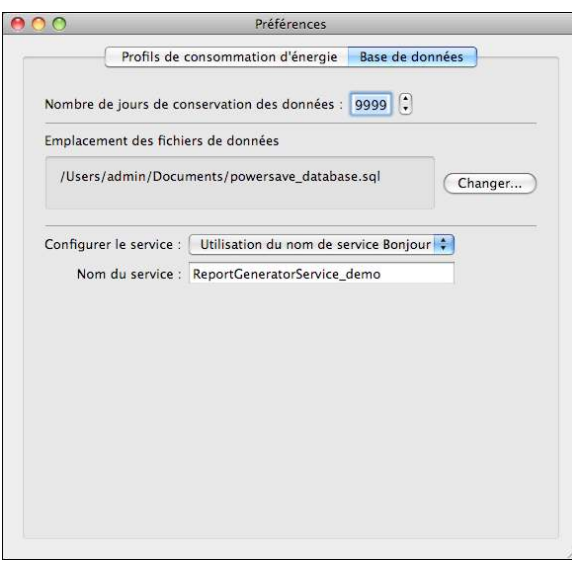

6. Redémarrez la machine.

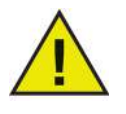

**Si le nom du service ou le numéro de port est changé dans l'onglet Préférences du générateur de rapports, le nouveau nom ou numéro doit être spécifié sur chaque poste de travail via l'onglet Rapports de Power Save. Il n'est pas mis à jour automatiquement.**

#### **Configuration du générateur de rapports sur les postes de travail**

Pour définir la configuration Power Save sur un poste de travail qui envoie des événements, procédez comme suit :

- 1. Ouvrez le volet Préférences système du poste de travail, puis Power Save.
- 2. Cliquez sur l'onglet Rapports.
- 3. Définissez le type d'écran et le nom du service dont il dépend. Si l'écran est intégré, il est détecté automatiquement par Power Save.

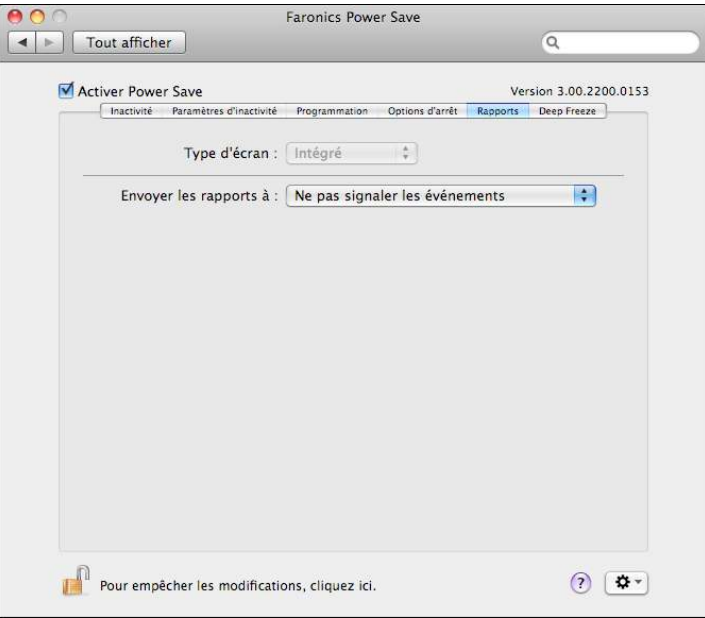

4. Quittez le volet Préférences. Il est inutile de redémarrer la machine.

#### **Génération d'un rapport**

Une fois le système de générateur de rapports Power Save et les postes de travail configurés, des rapports peuvent être générés. Pour générer un rapport, procédez comme suit :

1. Double-cliquez sur générateur de rapports Power Save. Une liste de tous les postes de travail apparaît. Ces postes de travail peuvent être organisés dans des groupes. Ouvrez le menu Fichier du générateur de rapports et sélectionnez Groupes pour placer les postes de travail dans des groupes.

Si un groupe existant est sélectionné, tous les postes de travail du groupe sont sélectionnés.

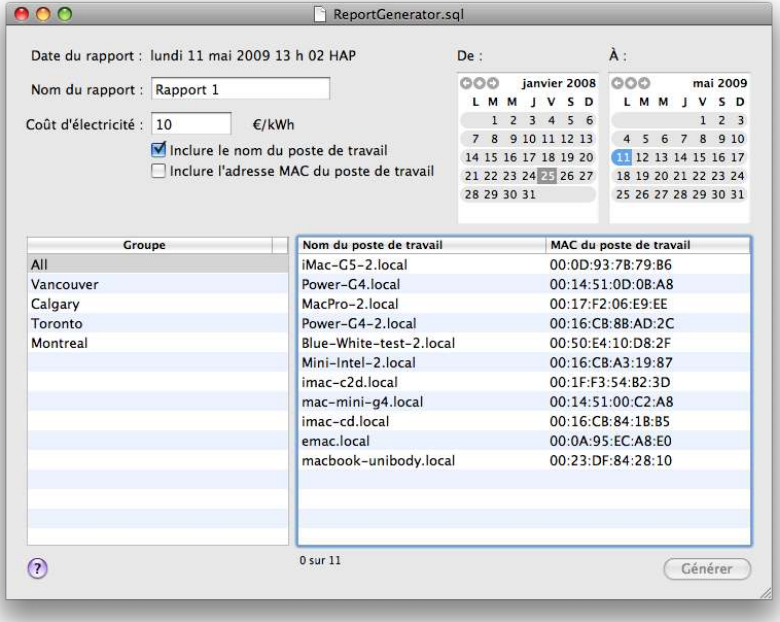

- 2. Définissez le nom du rapport.
- 3. Définissez le coût de l'énergie. La devise par défaut correspond à celle définie dans l'onglet Formats du volet Préférences internationales.

Le paramètre Coût de l'énergie peut être défini pour chaque rapport généré. Il ne remplace par l'entrée dans le champ Coût de l'énergie dans le volet Préférences du générateur de rapports. Il le remplace uniquement pour le rapport considéré.

- 4. Vous pouvez également configurer le rapport pour qu'il contienne un nom et une adresse IP de poste de travail. Vous devez sélectionner au moins une case à cocher.
- 5. Choisissez les dates de début et de fin du rapport. La date de début la plus ancienne est limitée à la date la plus ancienne des événements dans la base de données. La date la plus proche pouvant être définie est la date du jour.

Le nombre d'événements retenus pour un rapport donné peut être personnalisé via le volet Préférencesdu générateur de rapports Power Save. Cliquez sur l'onglet Base de données et définissez le nombre de jours de conservation des données. Les événements antérieurs au nombre de jours sont supprimés après un redémarrage ou toutes les 24 heures ensuite.

6. Sélectionnez des groupes et des postes de travail. Les postes de travail sélectionnés sont inclus dans le rapport.

7. Cliquez sur Générer.

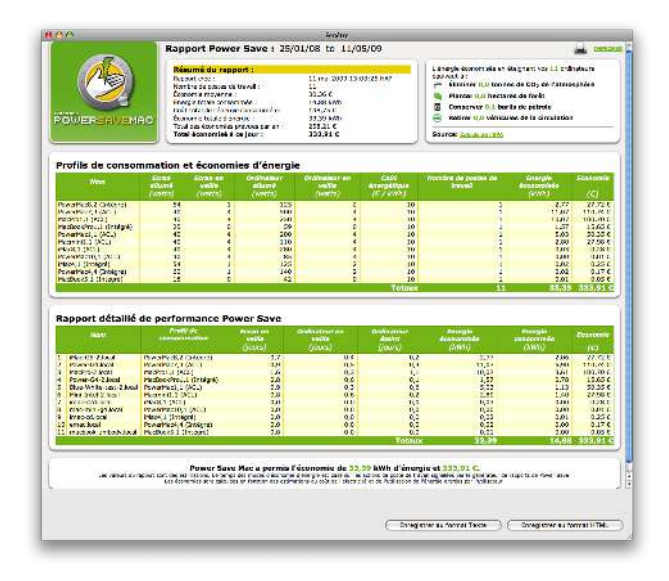

Le rapport est généré puis affiché à l'écran.

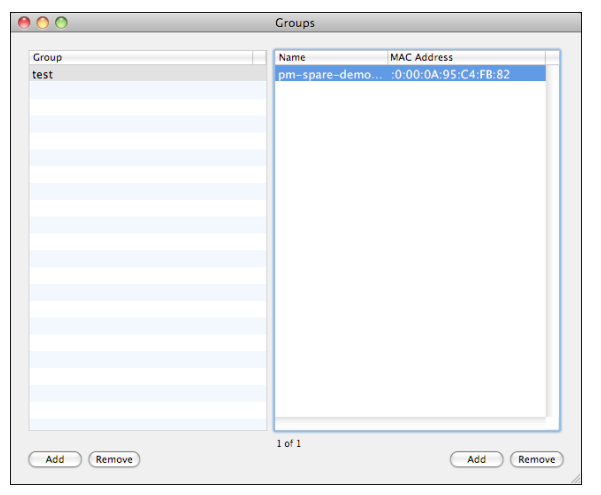

#### **Création de groupes**

Vous pouvez placer les postes de travail dans des groupes en utilisant l'éditeur de groupes. Pour accéder à cet éditeur, ouvrez le menu Fichier du générateur de rapports Power Save et sélectionnez Groupes.

Pour créer un groupe, cliquez sur le bouton Ajouter dans la partie inférieure gauche de l'éditeur de groupe. Affectez un nom au groupe et cliquez sur OK. Pour renommer un groupe, cliquez deux fois dessus dans la fenêtre Groupes. Pour supprimer des groupes, sélectionnez Supprimer.

Pour ajouter un poste de travail au groupe, cliquez sur Ajouter dans la partie inférieure droite de l'éditeur de groupe et sélectionnez-le dans la liste. Cliquez sur OK. Un poste de travail peut figurer dans plusieurs groupes. Vous pouvez supprimer des postes de travail d'un groupe en cliquant sur Supprimer. Vous pouvez sélectionner plusieurs groupes et postes de travail simultanément en utilisant la touche Maj.